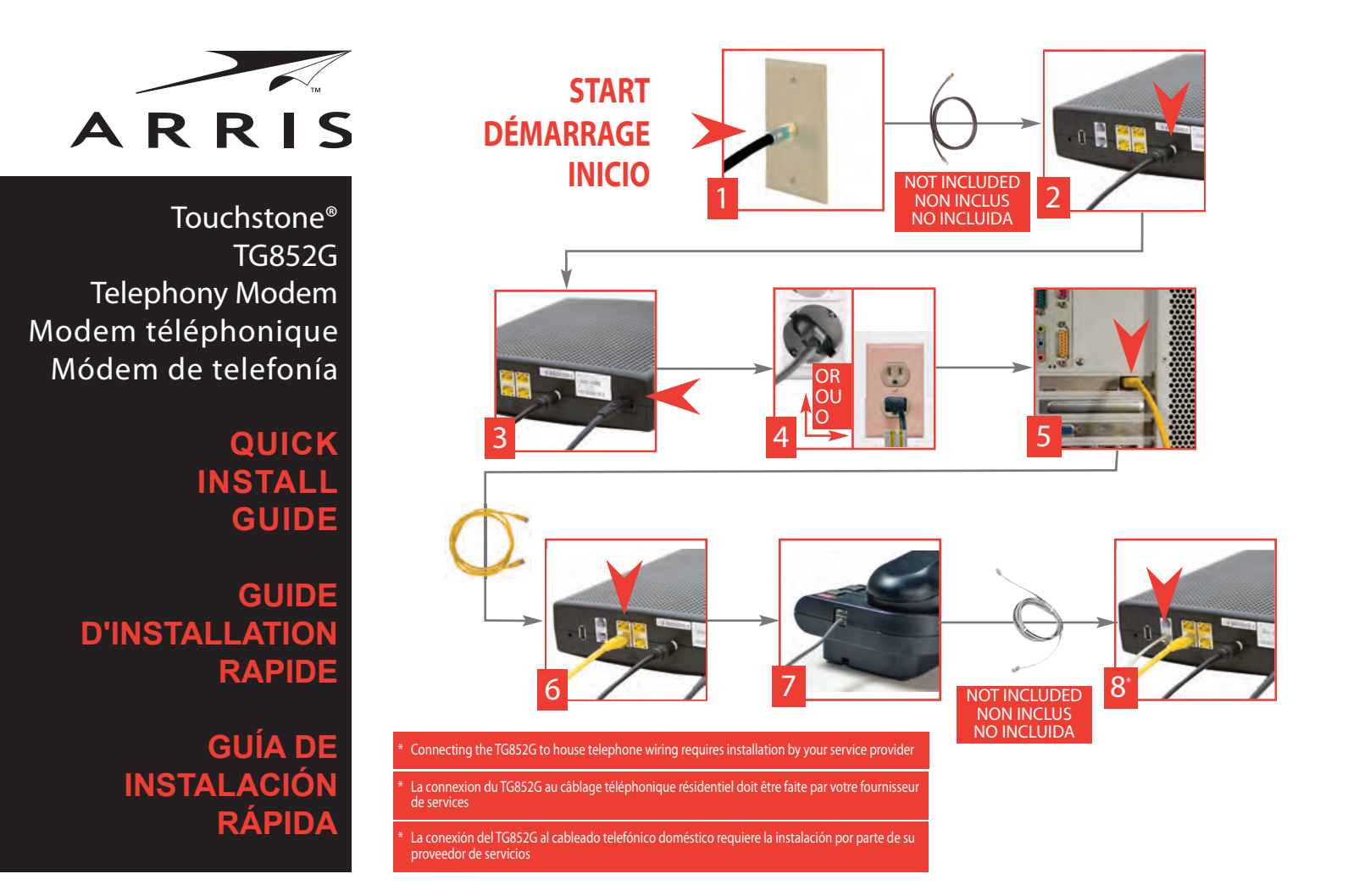

# **BATTERY INSTALLATION** *(Optional Accessory)*

**INSTALLATION DE LA BATTERIE** *(accessoire en option)*

**INSTALACIÓN DE LA BATERÍA** *(Accesorio opcional)*

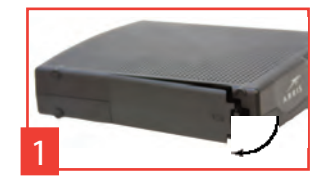

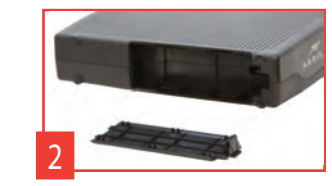

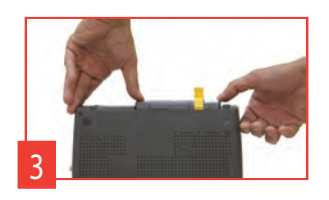

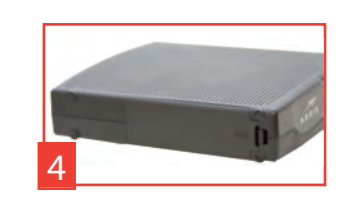

# **User Guide - Mode d'emploi - Manual del usuario http://www.arrisi.com/support/guides/**

Touchstone® TG852G Telephony Modem Quick Install Guide

All information contained in this document is subject to change without notice.

ARRIS reserves the right to make changes to equipment design or program components, as progress in engineering, manufacturing methods, or other circumstances may warrant.

ARRIS, the ARRIS logo and Touchstone are trademarks or registered trademarks of ARRIS Group. All other trademarks are the property of their respective holders.

Protected under one or more of the following U.S. patents: 7,031,453; 7,100,011. Other patents pending.

Modem téléphonique TG852G Touchstone®

Guide d'installation rapide

Toutes les informations contenues dans ce document peuvent changer sans préavis.

ARRIS se réserve le droit d'apporter des changements à la conception de l'équipement ou aux éléments de programmation si les progrès en ingénierie, les méthodes de fabrication ou toute autre circonstance le justifient.

ARRIS, le logo ARRIS et Touchstone sont des marques de commerce ou des marques déposées de ARRIS Group. Toutes les autres marques de commerce sont la propriété de leur détenteur respectif. Protégé par un ou plusieurs des brevets suivants: 7,031,453; 7,100,011. Autres brevets en instance.

Módem de telefonía TG852G Touchstone® Guía de instalación rápida

Toda la información contenida en este documento está sujeta a modificaciones sin previo aviso.

ARRIS se reserva el derecho de realizar modificaciones en el diseño del equipo o en los componentes del programa, según se requiera por avances en la ingeniería o en los métodos de fabricación, o por cualquier otra circunstancia.

ARRIS, el logotipo de ARRIS y Touchstone son marcas registradas o marcas comerciales de ARRIS Group. Todas las demás marcas registradas son propiedad de sus respectivos titulares.

Se encuentra protegido por una o más de las siguientes patentes: 7,031,453; 7,100,011. Otras patentes pendientes.

©2011 ARRIS. All rights reserved. ARSVD01308 Standard 1.4 01/2011

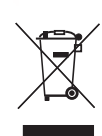

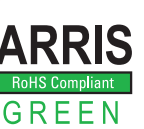

## **Configuring Your Wireless Connection**

The TG852G ships with wireless LAN security set by default. See the security label on your product for the factory security settings: network name (SSID), encryption method, network key, and WPS PIN.

Note: You must set up your computer and other client devices to work with the security<br>settings on the TG852G. Refer to the documentation for your client device for instructions<br>on setting security. If your computer or cli

If you need to modify the Telephony Gateway's default wireless security settings, or if you want to configure any other wireless LAN settings, refer to the following instructions. (You should have already set up the TG852G.)

- 1a If security has been properly set up on your computer to access the wireless LAN on the<br>TG852G, use the connection utility for your operating system to connect to the wireless LAN<br>using its network name (SSID), as shown
- 1b If you cannot access the wireless LAN, you must first establish a wired Ethernet connec-tion between your computer and the TG852G.
- 2 In your web browser, open the page http://192.168.0.1/ to access the wireless router setup. *The Login screen displays.*

Note: The default user name is "admin". The default password is "password", in lower case letters.

- 3 Enter the user name and password and click the Apply button to log in. *The System Basic Setup screen displays.*
- 4 Use the online help information to set configuration parameters as required.

Note: Most configuration parameters that you may want to set can be accessed on the System Basic Setup screen, including the security mode and setting a system password.

#### **Configuración de las conexiones inalámbricas**

El TG852G sale de fábrica con la seguridad para LAN activada. Por favor vea la etiqueta de seguridad que está en el producto donde aparece los valores por defecto para; nombre de la red (SSID), método de encriptación, llave de red y el PIN para WPS.

Nota: Ud. debe configurar su computador y otro aparatos que tengan conexión a la red,<br>de modo de que funcionen con los parámetros de seguridad del TG852G. Para configurar<br>estos parámetros en los otros equipos que necesiten

Si quiere modificar los parámetros de seguridad que vienen por defecto para la conexión in-<br>alámbrica o si quiere configurar cualquier otro parámetro de la red inalámbrica, use las sigu-<br>ientes instrucciones. (Para esto de

- 1a Si los parámetros de seguridad han sido correctamente configurados en su computador<br>para acceder a la red inalámbrica del TG852G, use el la aplicación de su sistema operativo<br>para conectarse a la red usando el nombre de
- 1b Si no puede acceder a la red inalámbrica, Ud. debe usar una conexión vía un cable Ether-net entre el computador y el TG852G.
- 2 En su navegador web, abra la página http://192.168.0.1/ para conectarse a la interfaz de la puerta de enlace. *Se mostrará la pantalla de inicio de sesión (Login).*

Nota: El nombre del usuario por omisión es "admin". La contraseña por omisión es "password", en letras minúsculas.

- 3 Escriba el nombre del usario y la contraseña y haga clic en el botón Apply (aplicar) para iniciar una sesión. *Se mostrará la pantalla de configuración básica del sistema (System Basic Setup).*
- 4 Utilice la información de la ayuda en línea para seleccionar los parámetros de configuración según corresponda.

Nota:A través de la pantalla "System Basic Setup" se tiene acceso a la mayoría de los<br>parámetros de configuración que podría tener que modificar, incluyendo el modo de la se-<br>guridad y la configuración de la contraseña del

### **Configuration de la connexion sans fil**

Le TG852G est livré avec des paramètres de sécurité pour le réseau sans fil par défaut. Se<br>référer a l'étiquette sur votre produit pour les paramètres de sécurité d'usine : nom réseau<br>(SSID), méthode de cryptage des donné

Remarque: vous devez configurer votre ordinateur et tout autre périphérique pour fonctionner avec les paramètres de sécurité du TG852G. Voir la documentation de votre pé-<br>riphérique pour les instructions sur le paramétrage de la sécurité. Si votre ordinateur ou<br>autre périphérique prend en charge WiFi Allia

Si vous devez modifier les paramètres de sécurité par défaut, ou si vous désirez configurer<br>toute autre paramètres LAN sans fil, vous pouvez suivre les instructions ci-dessous. (Vous<br>devez normalement avoir déjà activé vot

- 1a Si la sécurité a été configurée pour le réseau sans fil sur votre TG852G, vous devez utiliser<br>l'útilitaire de connexion à un réseau sans fil de votre système d'exploitation afin de le connexion à un réseau sans fil de v
- 1b Si vous ne pouvez pas accéder au réseau local sans fil, vous devez d'abord établir une connexion Ethernet câblée entre votre ordinateur et le TG852G.
- 2 Dans votre navigateur Web, ouvrez la page http://192.168.0.1/ pour accéder à la config-uration du routeur sans fil. *L'écran de connexion s'affiche.*

Remarque : Le nom d'utilisateur par défaut est "admin". Le mot de passe par défaut est "password", tout en minuscule.

- 3 Entrez le nom d'utilisateur et mot de passe et cliquez sur le bouton Apply (appliquer) pour ouvrir une session. *L'écran System Basic Setup (configuration de base du système) s'affiche.*
- 4 Réglez les paramètres de configuration en vous reportant à l'aide en ligne.

Remarque : La plupart des paramètres de configuration que vous aurez besoin de modi-fier sont accessibles à l'écran System Basic Setup, notamment le mode de sécurité et le mot de passe du système.